# **АСервер**

## **Система мониторинга и управления автомобильным транспортом**

Описание WEB интерфейса пользователя WEB Наблюдатель

#### Запуск WEB

Запуск системы мониторинга «» осуществляется с помощью браузера:

 $\leftarrow$   $\rightarrow$  C  $\circ$  http://127.0.0.1:8080/login.html

 $D$  |  $D$   $\bullet$  |

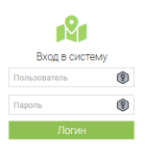

Рис. 10 Диалоговое окно «Аутентификация»

Для входа в сервис достаточно ввести имя пользователя и пароль в соответствующие поля окна «Аутентификация».

В результате на экран будет выведено Главное окно системы мониторинга «» (см.Рис. 11). Подробное описание окна представлено в разделе «Главное окно системы мониторинга» главы «Описание интерфейса».

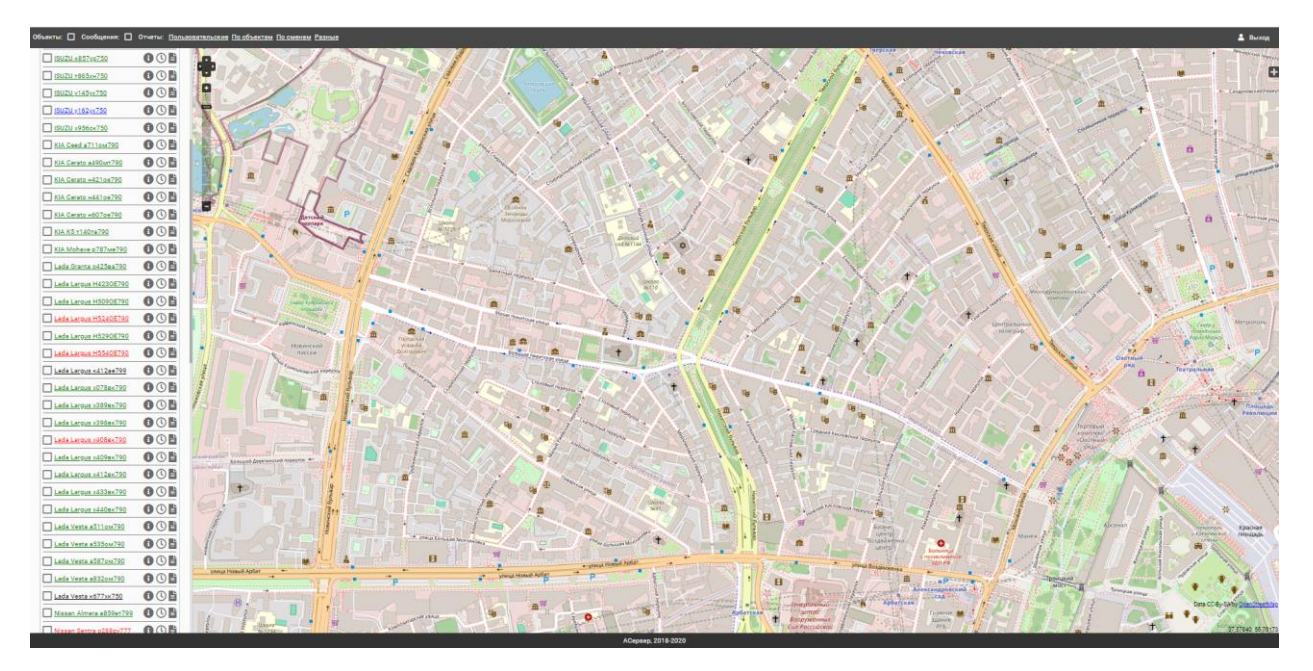

Рис. 11. Главное окно системы мониторинга «»

Дальнейшая работа с программой осуществляется в соответствии с необходимыми требованиями.

### **1. ОПИСАНИЕ ИНТЕРФЕЙСА**

#### 5.1. Окно аутентификации пользователя

Окно предназначено авторизации пользователя в системе мониторинга, созданной на основе аппаратно-программного комплекса. Внешний вид окна представлен на Рис. 12.

 $\leftarrow$   $\rightarrow$  C <br>  $\circledcirc$  http://127.0.0.1:8080/login.html  $D$   $\Box$   $\odot$   $\vdots$ 

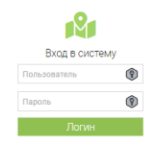

#### Рис. 12 Диалоговое окно «Аутентификация»

Окно содержит следующие компоненты:

а) Текстовое поле «Логин» – поле предназначено для ввода имени пользователя в системе мониторинга.

б) Текстовое поле «Пароль» – поле предназначено для ввода пароля для входа в систему мониторинга.

5.2. Главное окно системы мониторинга «»

Общий вид Главное окно системы мониторинга «» представлен на Рис. 13

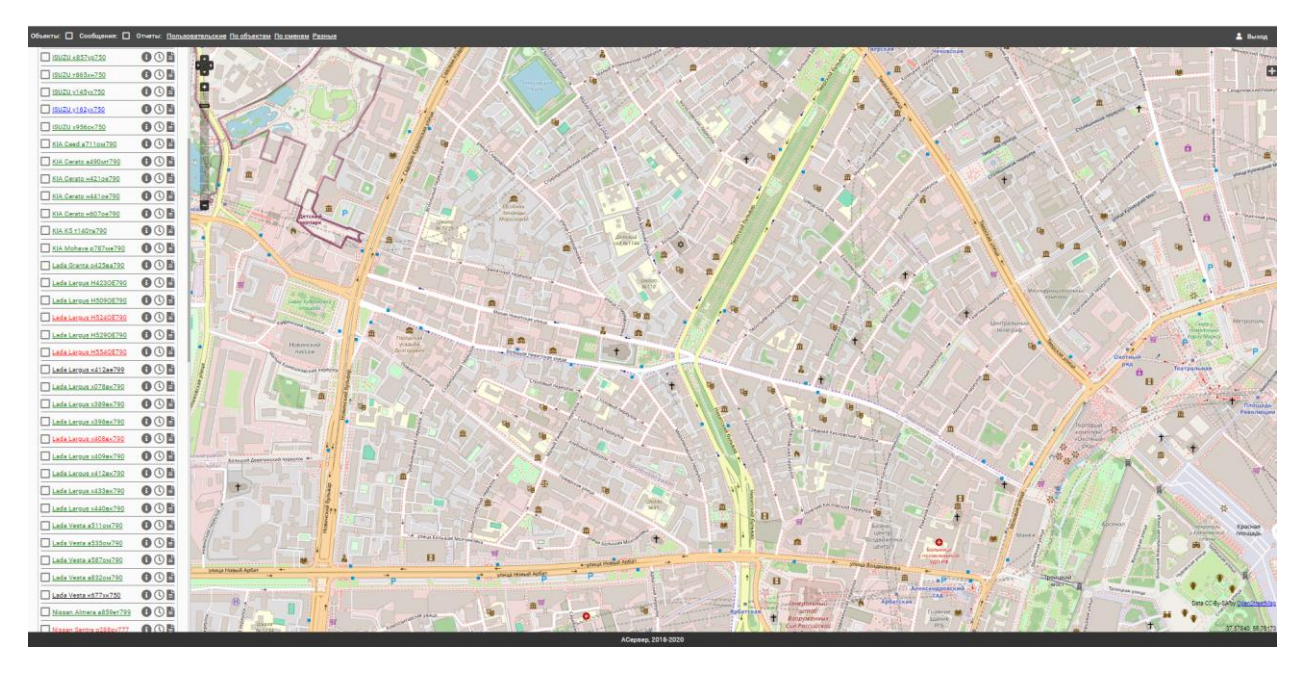

Рис. 13. Главное окно программы

Главное окно системы мониторинга состоит из следующих элементов:

а) панели отображения графических объектов и панели сообщений и блока отчетов, расположенной в верхней части;

б) рабочего поля, на котором размещаются список ТС и картографический модуль;

в) меню переключения карт.

#### **Внешний вид**

Слева на рабочем поле находится «Список автомобилей» предназначен для получения информации о местонахождении и состоянии подконтрольных автомобилей, реализации функций управления автомобилями.

Окно «Список автомобилей» представляет собой древовидный список автотранспортных средств, заведённых на сервере (и видимых пользователю). (см. Рис.14)

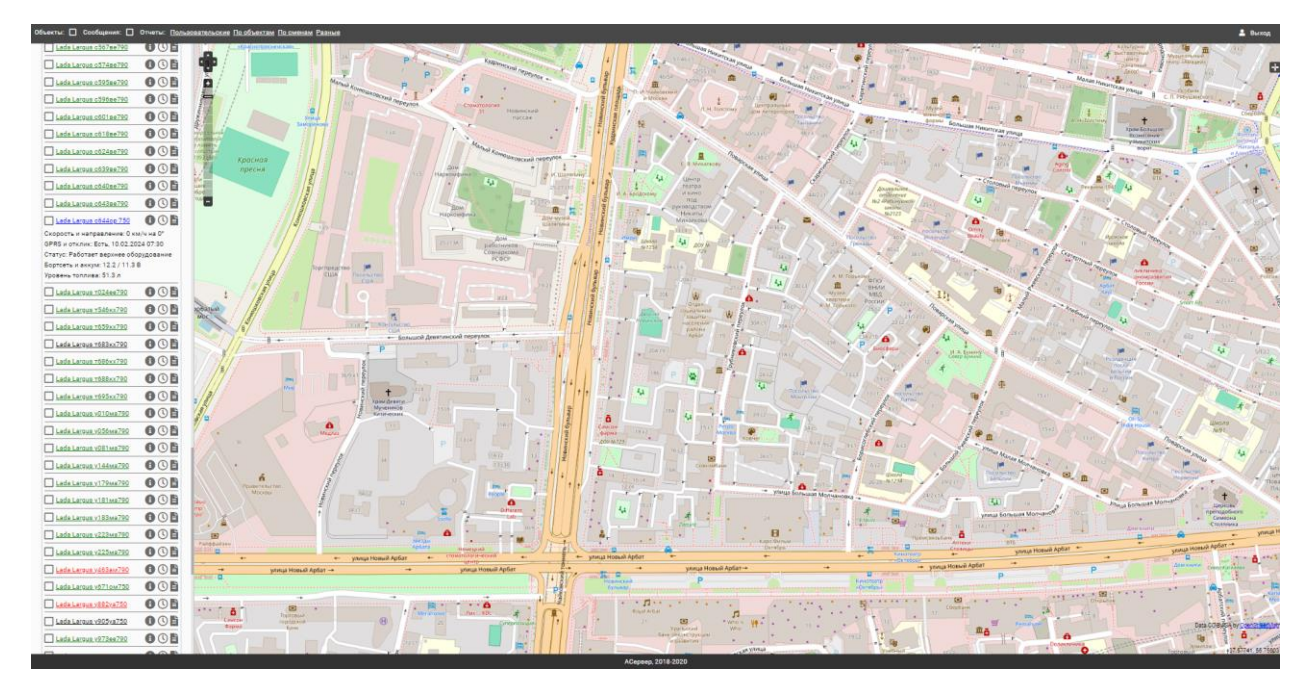

#### Рис. 14

Окно «Список автомобилей» содержит следующие компоненты:

Кнопка <sup>1</sup> - кнопка предназначена для вывода информации о транспортном средстве (скорость, статус, бортовая сеть и уровень топлива)

Кнопка  $\bigcirc$  - кнопка предназначена для построение траектории за период.

Кнопка <sup>•</sup> кнопка предназначена для перехода на список индивидуальных отчетов по транспортному средству.

Цветовая индикация, используемая в списке дерева объектов окна «Список автомобилей»:

а) Зеленый цвет - ББ работает в штатном режиме;

б) Красный цвет - ББ выключен или не отвечает на запросы (ББ вне зоны GSM-сети, ББ заблокирован (закончились средства на SIM-карте);

в) Черный цвет - ББ давно не выходил на связь (50 и более часов), занят (низкий уровень сигнала) или не была проведена начальная настройка (автомобиль не инициирован);

г) Синий цвет –

Функциональное меню объекта предназначено для осуществления функций мониторинга и получения индивидуальных отчетов по автомобилю.

1. Кнопка получения информации о объекте. Предназначена для получения оперативной информации о транспортном средстве.

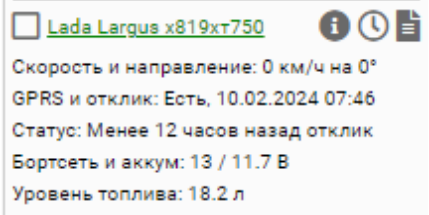

2. Кнопка <sup>Ф</sup>получения журнала передвижения ТС. Предназначена для отображения траектории движения выбранного автомобиля на карте. Траектория строится на основе событий за выбранный период, с возможностью отображения только парковок и группировки по дням.

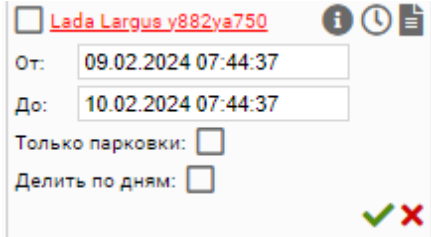

Рис. 15 Кнопка для построения траектории за период

При выбранных условиях отображения только парковок на карту не выводятся остальные события, а только парковки.

При выбранной группировке делить по дням выводится список дат за выбранный интервал времени с отображением общего пробега за даты.

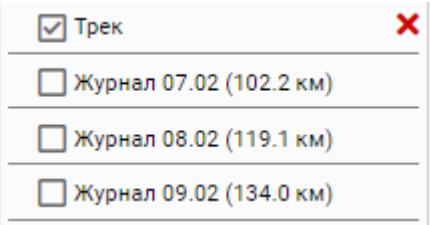

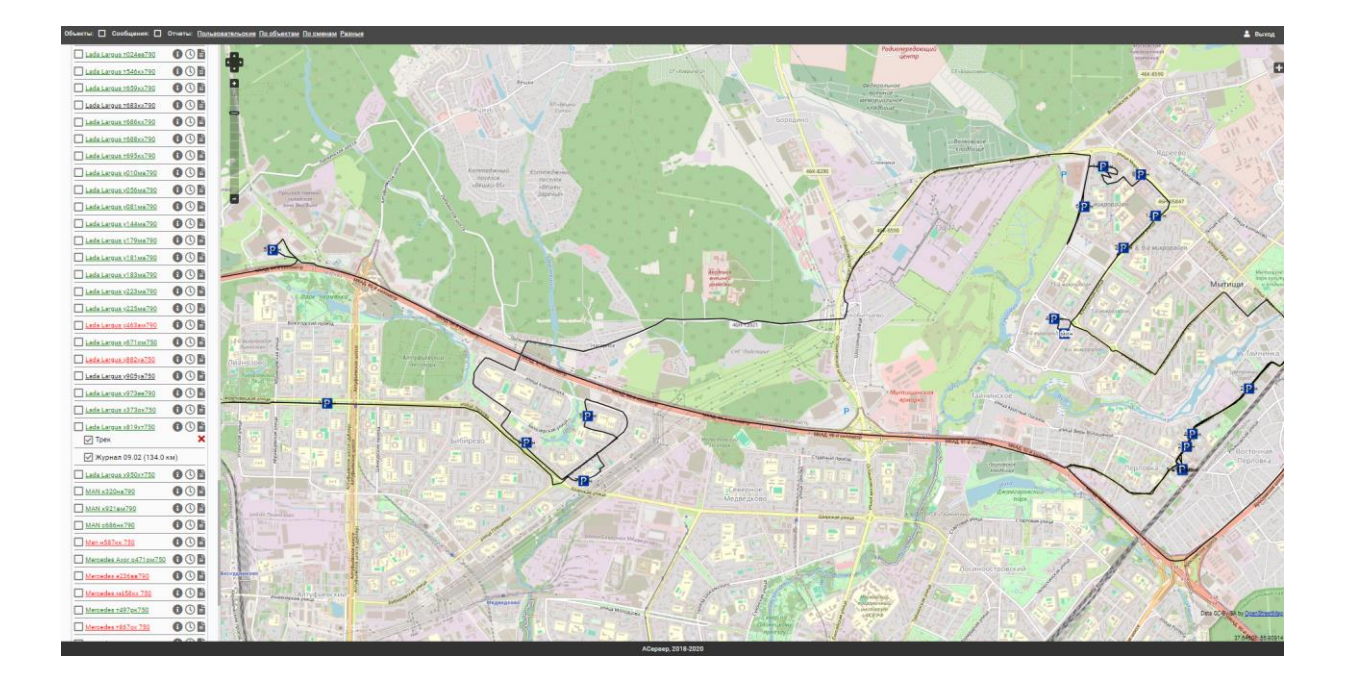

3. Кнопка получения индивидуальных отчетов по транспортному средству.

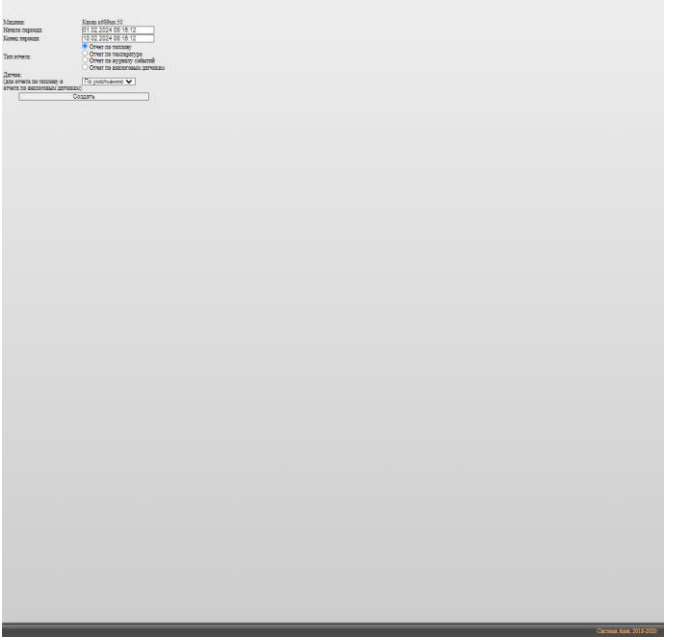

- В данная вкладка содержит следующие компоненты:
- 1. Название ТС, по которой будет строится отчет.
- 2. Поля «Начало» и «Конец» поля предназначены для ввода периода, за который необходимо сформировать отчет.

3. Тип отчета.

- 4. Датчик (выбор датчика топлива).
- 5. Кнопка «Создать» кнопка предназначена для запуска процедуры формирования отчета.

Индивидуальные отчеты:

Отчет по топливу

Данный вид отчета предназначен для вывода информации по работе датчика топлива за заданный период

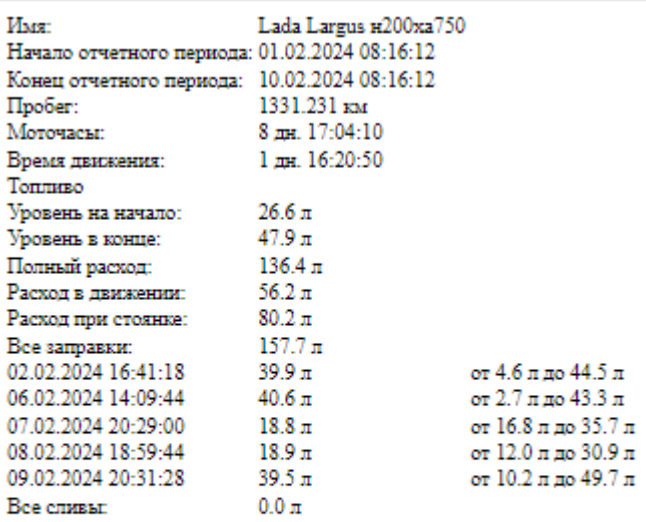

 $1.\mathrm{A}.$ График объема топлива от пробегу по баку  $1$ 

 $55n$ 

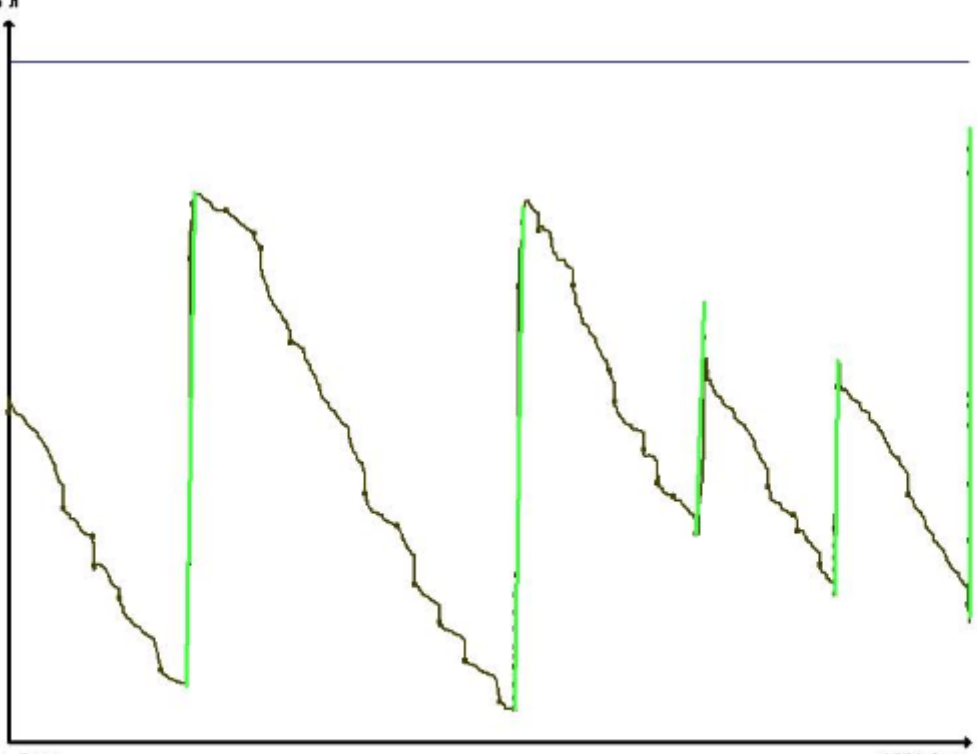

0л. 0 км

1.В. График объема топлива от времени по баку 1

1331.2 км

#### Отчет по температуре

Данный вид отчета предназначен для вывода информации по работе датчика температуры за заданный период

#### Отчет по журналу событий.

Данный вид отчета предназначен для вывода информации по всем событиям за заданный период

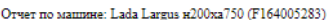

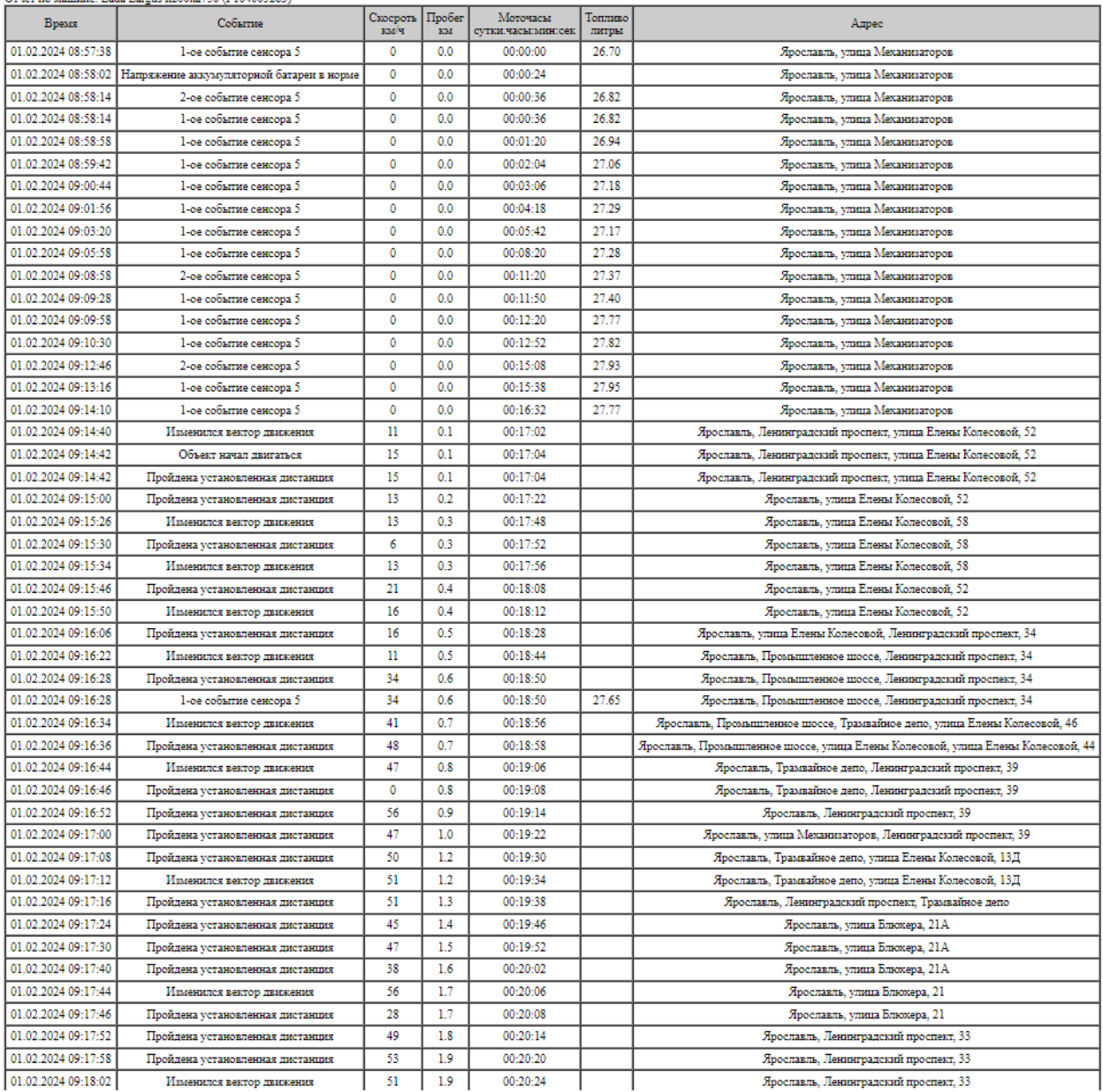

Отчет по аналоговым датчикам

Данный вид отчета предназначен для вывода информации по аналоговым датчикам за заданный период.

#### **Модуль «Карта»**

Модуль «Карта» служит для отображения автомобилей, местоположения, траектории, точек событий на карте с использованием ресурсов картографических серверов. Внешний вид модуля представлен на Рис. .

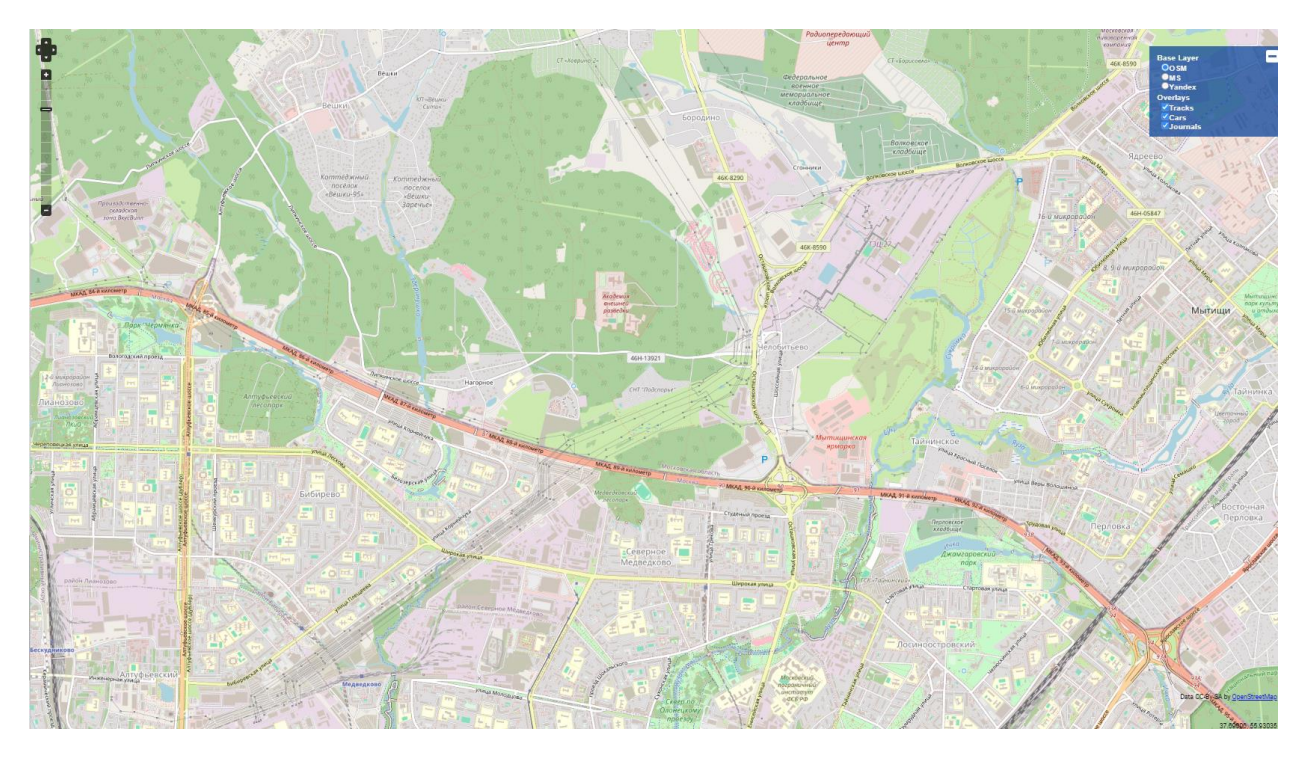

Панель для работы с картой содержит инструменты для масштабирования карты, перемещения отображаемой на экране области карты и выбора картографического сервера.

#### **Модуль «Список графических объектов»**

Модуль «Список графических объектов» предназначен для создания и редактирования графических (территориальных) объектов, используемых в качестве территориальных областей (зон) для дальнейшего формирования контрольных маршрутов движения автотранспорта и зон прохождения. Внешний вид окна модуля «Список графических объектов представлен на Рис.

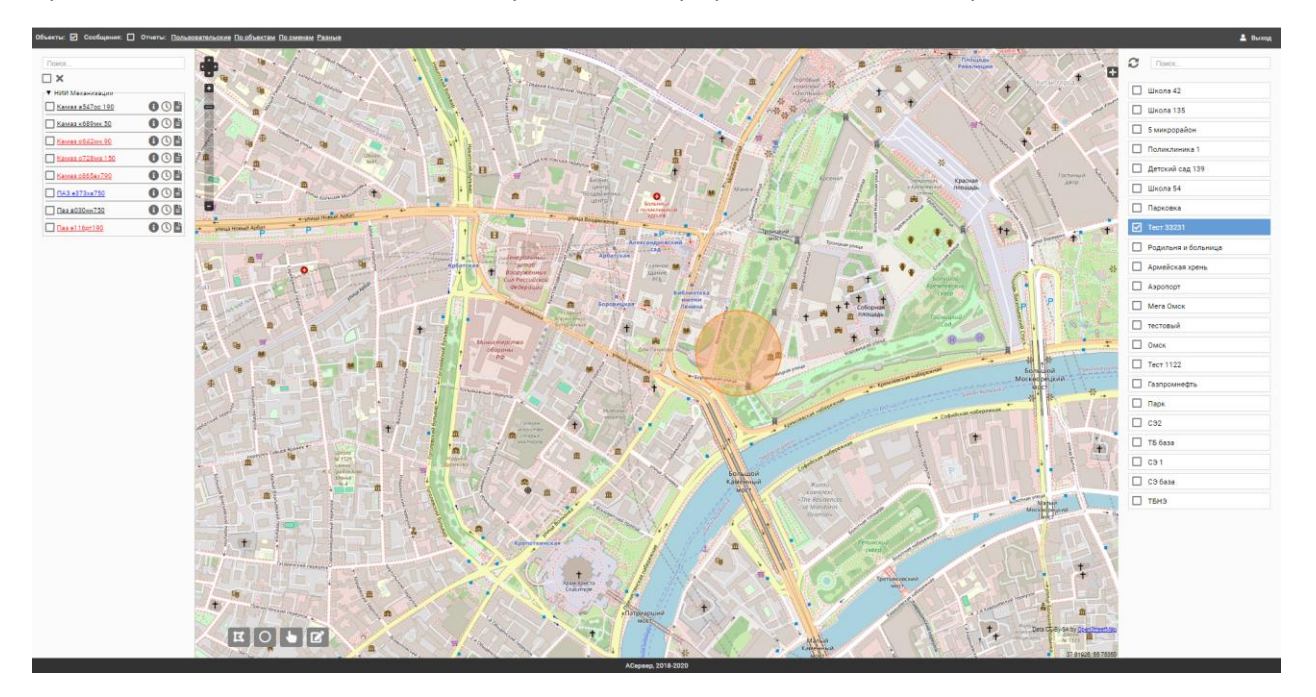

На рабочем поле карты отображаются кнопки для создания и редактирования графических объектов:

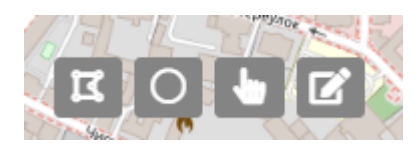

- 1. Кнопка  $\blacksquare$  кнопка предназначена для создания нового графического объекта типа «полигон».
- 2. Кнопка кнопка предназначена для создания нового графического объекта типа «окружность».
- 3. Кнопки  **кнопки предназначена для выделения графического объекта для его** последующего редактирования.
- 4. кнопка предназначена для выделения графического объекта для его последующего

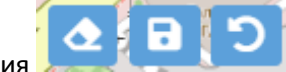

редактирования

#### **Модуль «Отчеты»**

Модуль «Отчеты» используется для получения отчетов о состоянии подконтрольных автомобилей и сводных (статистических) данных по совокупности контролируемых параметров (см. Рис. ).

Отчеты: Пользовательские По объектам По сменам Разные

#### Рис.

Оператору доступны следующие виды отчетов:

- 1. Пользовательские
- 2. По объектам
- 3. По сменам
- 4. Разные

#### **1. Пользовательские отчеты.**

Предназначен для создания специализированных отчетов, согласно пожеланиям/задачам конкретного пользователя. Предусмотрена возможность создать как одноразовый отчет, так и отчет, который можно будет впоследствии многократно использовать. При выборе данной кнопки открывается новое окно для настройки отчёта. Внешний вид окна представлен на Рис.

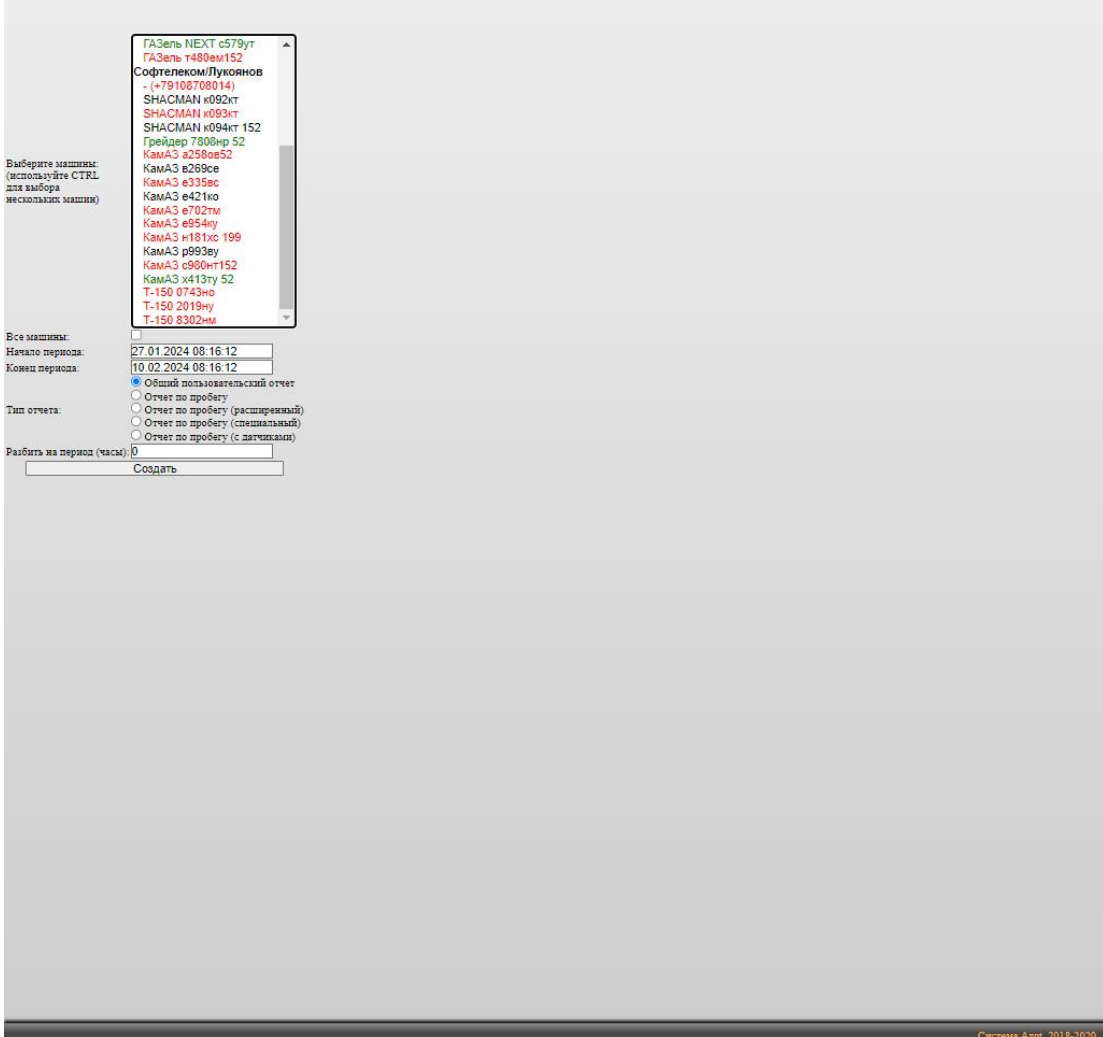

В данная вкладка содержит следующие компоненты:

1. Список машин, по которым будут строиться отчеты.

2. Поля «Начало» и «Конец» – поля предназначены для ввода периода, за который необходимо сформировать отчет.

3. Тип отчета.

4. Поле «Разбить на период (часы)» весь отчет будет разбит на временные периоды.

5. Кнопка «Создать» – кнопка предназначена для запуска процедуры формирования отчета.

1.1.Общий пользовательский отчет.

Данный вид отчета предназначен для вывода полной информации по автомобилям за заданный период. Имеет самую полную информацию о получаемых от терминала данных и датчиках.

1.2.Отчет по пробегу.

#### Данный вид отчета предназначен для вывода информации о пробегах за заданный период.

Отчет по пробегу с 27.01.2024 08:16:12 по 10.02.2024 08:16:12

![](_page_11_Picture_117.jpeg)

#### 1.3.Отчет по пробегу (расширенный).

Данный вид отчета предназначен для вывода информации о пробегах за заданный период с расширенными данными.

Отчет по пробегу (расширенный) с 27.01.2024 08:16:12 по 10.02.2024 08:16:12

![](_page_11_Picture_118.jpeg)

#### 1.4.Отчет по пробегу (с датчиками)

Данный вид отчета предназначен для вывода информации о пробегах за заданный период с возможностью вывода работы датчиков.<br>
Orver no пробегу (с датчиками) с 27.01.2024 08:16:12 по 10.02.2024 08:16:12

![](_page_11_Picture_119.jpeg)

#### **2. Отчеты по объектам**

Данный вид отчета предназначен для получения информации о посещении выбранных графических объектов одним или несколькими автомобилями за заданный период.

![](_page_12_Picture_66.jpeg)

Рис.

В данная вкладка содержит следующие компоненты:

1. Список машин, по которым будут строиться отчеты.

2. Поле выбора графического объекта.

3. Поля «Начало» и «Конец» – поля предназначены для ввода периода, за который необходимо сформировать отчет.

4. Тип отчета.

5. Кнопка «Создать» – кнопка предназначена для запуска процедуры формирования отчета.

2.1 Отчет о посещении объектов (простой)

2.2 Отчет о посещении объектов с пробегом

#### **3. Отчеты по сменам.**

Данный вид отчета предназначен для получения информации по расходу топлива по списку автомобилей. При выборе данной кнопки открывается новое окно для настройки отчёта. Внешний вид диалогового окна представлен на Рис.

![](_page_13_Picture_0.jpeg)

Рис.

В данная вкладка содержит следующие компоненты:

1. Список машин, по которым будут строиться отчеты.

2. Поля «Начало» и «Конец» – поля предназначены для ввода периода, за который необходимо сформировать отчет.

- 4. Тип отчета.
- 5. Выбор разбивки (по суткам или сменам)

6. Кнопка «Создать» – кнопка предназначена для запуска процедуры формирования отчета.

#### 3.1 Комплексный отчет по топливу без разбивки

Комплексный отчет по топливу с 27.01.2024 08:16:12 по 10.02.2024 08:16:12

![](_page_13_Picture_73.jpeg)

3.2 Комплексный отчет по топливу по сменам

Комплексный отчет по топливу с 05.02.2024 08:16:12 по 10.02.2024 08:16:12

![](_page_14_Picture_88.jpeg)

#### **4. Разные.**

Данные отчеты предназначен для получения информации по нарушению скоростного режима, движения и стоянкам, работы дискретных датчиков (доп. оборудования), и сводный отчет по стоянкам автомобилей.

НИИ Механизации<br>Камаз а547ос 190<br>Камаз об89ми 50<br>Камаз об82ми 50<br>Камаз об552ми 90<br>Камаз об552м750<br>ПАЗ е3732м750<br>Паз в 030мн750<br>Софтенском 3ефр 152<br>ГАЗель NEXT о752мв 152<br>ГАЗель NEXT от 522 падат 480ем 152<br>ГАЗель NEXT о75 Выберите машины:<br>(используйте CTRL)<br>для выбора<br>нескольких машин) Софтелеком/Лукоянов SHACMAN K092KT SHACMAN K093KT<br>SHACMAN K094KT 152 Грейдер 7808нр 52<br>КамАЗ а258ов52 27.01.2024 08:16:12 Начало периода: Конец периода:  $\overline{\bigcirc}$ Отчет о нарушении скоростного режима  $\overline{\bigcirc}$ Отчет по движению и стоянкам Тип отчета: О Отчет по движению и стоянкам<br>О Отчет по дискретным датчикам<br>О Отчет по сообщениям БТ  $\begin{tabular}{l|c|c|} \hline & & & & & & & & \\\hline \hline (a.m. c. vrospectra (каз/ч): 
$$
\hline (a.m. c) \hline (a.m. c) \hline (a.m. c) \hline (a.m. c) \hline (a.m. c) \hline (a.m. c) \hline (a.m. c) \hline (a.m. c) \hline (a.m. c) \hline (a.m. c) \hline (a.m. c) \hline (a.m. c) \hline (a.m. c) \hline (a.m. c) \hline (a.m. c) \hline (a.m. c) \hline (a.m. c) \hline (a.m. c
$$$ r<br>1940 - Johann Barnett, fransk konge<br>1940 - Johann Barnett, fransk konge Создать

В данная вкладка содержит следующие компоненты:

1. Список машин, по которым будут строиться отчеты.

- 2. Поля «Начало» и «Конец» поля предназначены для ввода периода, за который необходимо сформировать отчет.
- 3. Тип отчета

<sup>4.</sup> Поле «Макс. скорость» верхний порог разрешённой скорости в отчете.

5. Поле «Мин. время парковки» Парковки, превышающие данный параметр будут отображаться в отчете.

6. Кнопка «Создать» – кнопка предназначена для запуска процедуры формирования отчета.

#### Типы отчетов:

4.1 Отчет о нарушении скоростного режима

Данный вид отчета предназначен для получения информации о нарушении автомобилем/автомобилями максимальной установленной скорости за заданный период.

Отчет о нарушении скоростного режима (максимальная скорость 90 км/ч) с 01.02.2024 08:16:12 по 10.02.2024 08:16:12

![](_page_15_Picture_89.jpeg)

Скачать отчет в формате XLS

#### 4.2 Отчет по движению и стоянкам

#### Данный вид отчета предназначен для получения информации по пробегу и стоянкам за заданный период

![](_page_15_Picture_90.jpeg)

#### 4.3 Отчет по дискретным датчикам

Данный вид отчета предназначен для получения информации по дискретным датчикам за заданный период.

#### 4.4 Отчёт по стоянкам

#### Данный вид отчета предназначен для получения информации о стоянках одного или нескольких автомобилей за заданный период.

Отчет по стоянкам (минимальное время стоянки 10 мин) с 05.02.2024 08:16:12 по 10.02.2024 08:16:12

![](_page_15_Picture_91.jpeg)

Скачать отчет в формате XLS